# swissmedic

# **Merkblatt Swissmedic eGov Portal – Standard-Funktionen GMP/GDP**

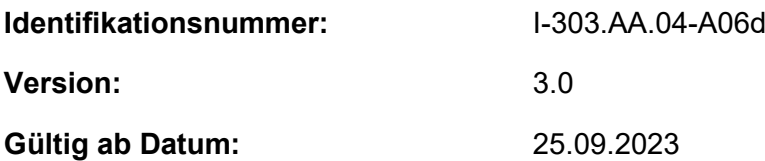

#### **Inhaltsverzeichnis**

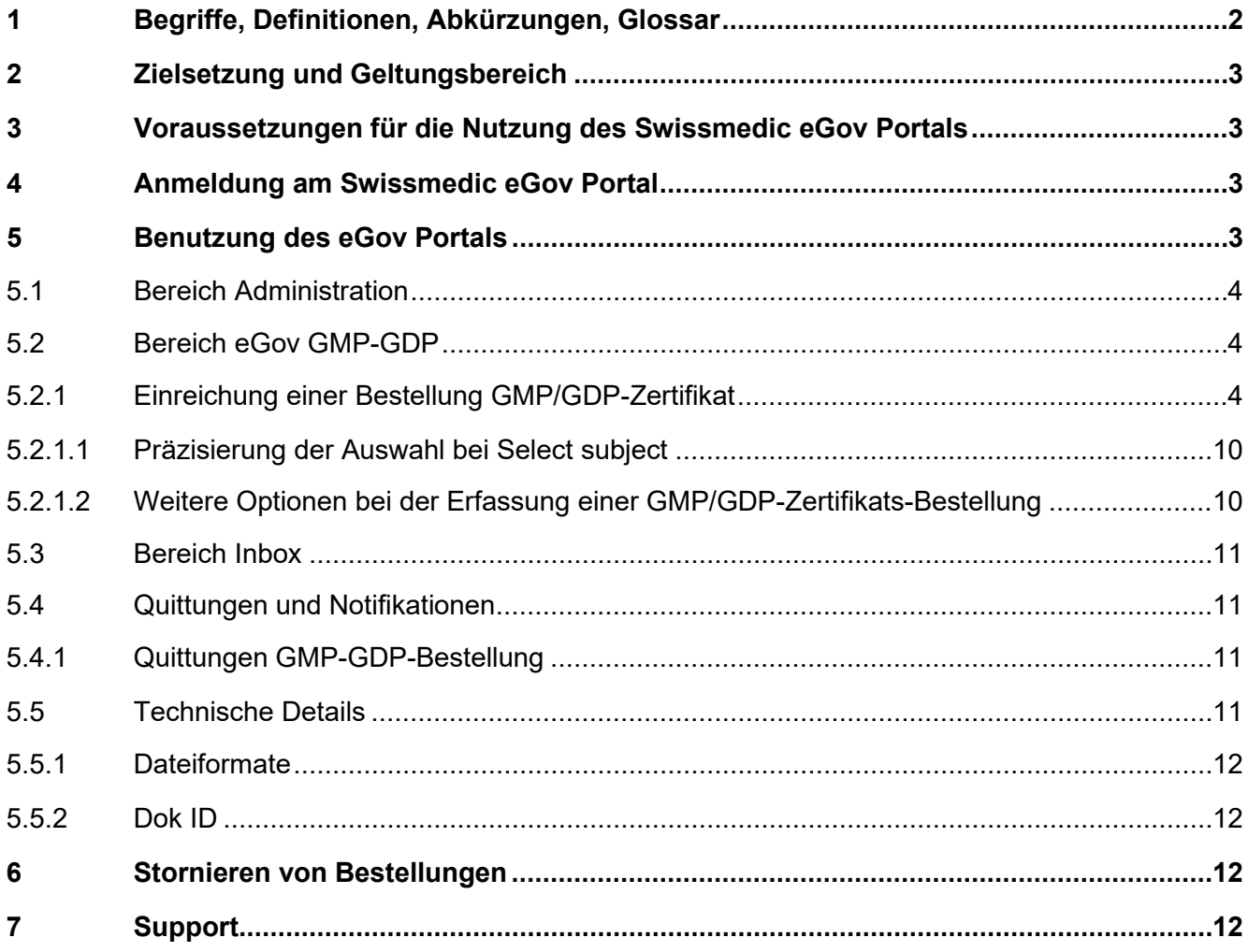

# <span id="page-1-0"></span>**1 Begriffe, Definitionen, Abkürzungen, Glossar**

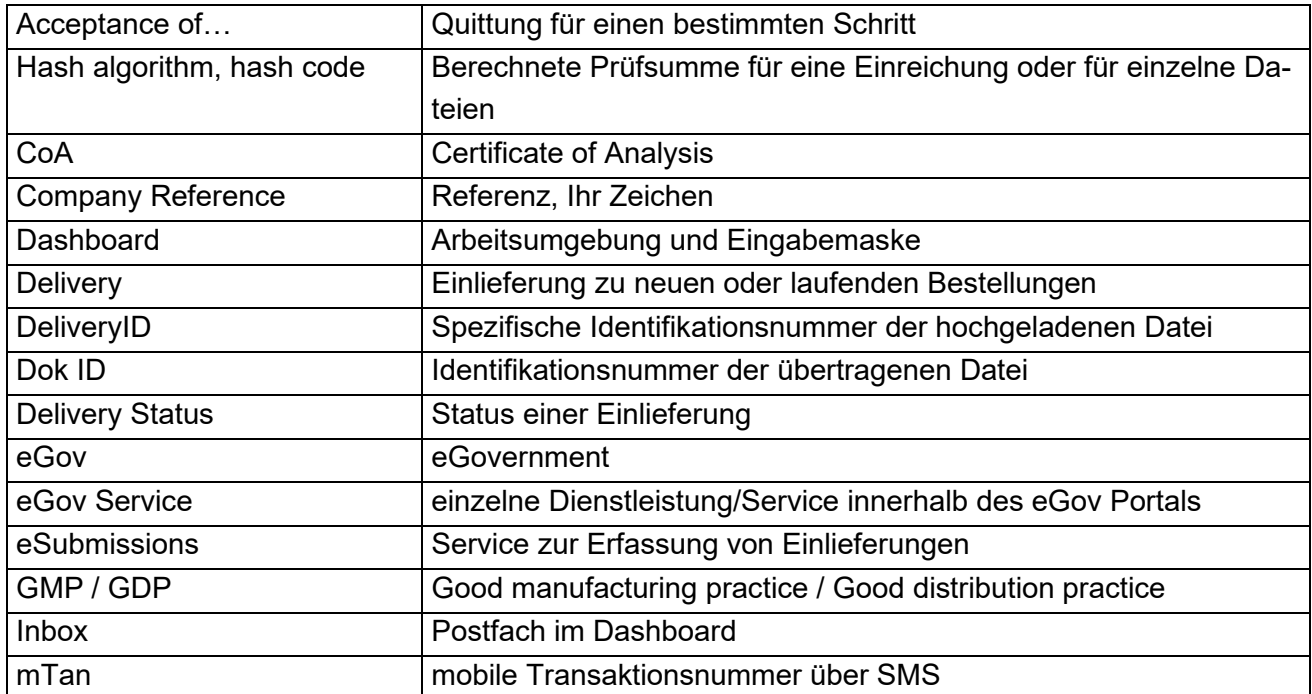

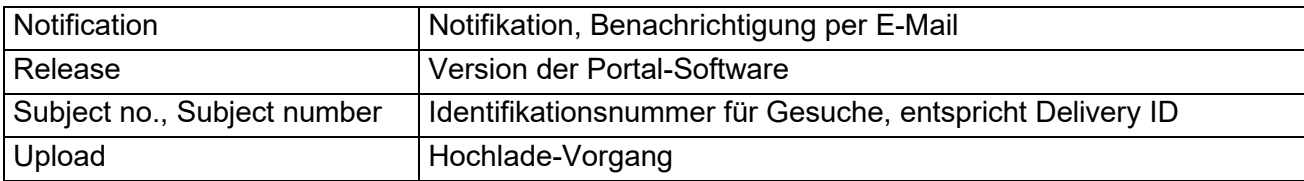

# <span id="page-2-0"></span>**2 Zielsetzung und Geltungsbereich**

Das vorliegende Merkblatt beschreibt die Grundlagen zur Anwendung des Swissmedic eGov Portals, im Speziellen des eGov Services **GMP-GDP**.

Für Nutzeradministratoren steht das Merkblatt *Swissmedic Portal – Administrator- Funktionen* zur Verfügung.

# <span id="page-2-1"></span>**3 Voraussetzungen für die Nutzung des Swissmedic eGov Portals**

Zur Nutzung des Portals muss eine Nutzungsvereinbarung mit Swissmedic unterzeichnet werden. Um das Swissmedic eGov Portal als Standardnutzer nutzen zu können, muss von einem Nutzer-administrator bzw. einem Account-Administrator der Firma ein neues Standardnutzer-Konto eröffnet werden. Der neue Nutzer erhält daraufhin von Swissmedic per E-Mail (von [it@swissmedic.ch\)](mailto:it@swissmedic.ch) einen Link zur erstmaligen Festlegung eines Passwortes.

# <span id="page-2-2"></span>**4 Anmeldung am Swissmedic eGov Portal**

Das Swissmedic eGov Portal wird über die Adresse [https://www.portal.eiam.admin.ch](https://www.portal.eiam.admin.ch/) aufgerufen. Nach Eingabe der Nutzer-ID und des zuvor festgelegten Passworts wird eine SMS mit einer mobilen Transaktionsnummer (mTan) per SMS an die registrierte Mobiltelefonnummer des Nutzers verschickt. Diese Transaktionsnummer muss in der nachfolgenden Maske eingegeben werden, um das Login zu vervollständigen. Beim ersten Login und nach Softwareaktualisierungen muss zudem jeweils den Nutzungsbedingungen zugestimmt werden.

Das Portal stellt eine Möglichkeit zum Zurücksetzen des Passwortes zur Verfügung. Nach Eingabe der registrierten E-Mail-Adresse wird vom System ein neues Passwort verschickt. Dieses Passwort sollte dann vom Nutzer sofort geändert werden.

# <span id="page-2-3"></span>**5 Benutzung des eGov Portals**

In diesem Kapitel werden die grundlegenden Funktionen und Abläufe des Swissmedic eGov Portals genauer erläutert. Das Portal ist der zentrale Einstieg für weitere Dienstleistungen, die sogenannten *eGov Services*. Standardsprache des Swissmedic eGov Portals ist Englisch. Die Merkblätter sind in Deutsch, Französisch und Englisch verfügbar.

Auf der Startseite werden die Bereiche *Administration, CPP* und *eSubmissions* (je nach Berechtigung des Nutzers) angezeigt.

Im Folgenden werden die einzelnen Bereiche genauer erläutert.

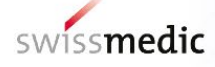

# <span id="page-3-0"></span>**5.1 Bereich Administration**

In diesem Bereich können registrierte Portal-Administratoren die notwendigen Einstellungen vornehmen und z.B. Nutzer anlegen. Für weitergehende Informationen konsultieren Sie bitte das entsprechende Merkblatt für Administratoren

# <span id="page-3-1"></span>**5.2 Bereich eGov GMP-GDP**

Hier können maskengesteuert die Bestellformulare für GMP/GDP-Bestellungen hochgeladen werden (vgl. Kap. 5.2.1). Für die Nutzer steht dazu ein sogenanntes Dashboard zur Verfügung, welches im folgenden Schaubild näher erklärt wird:

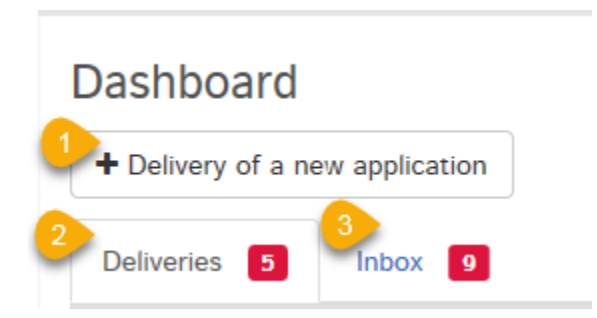

Der Swissmedic eGov Service GMP-GDP bietet die folgenden Möglichkeiten:

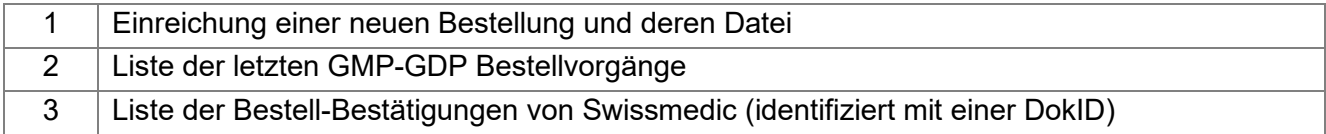

## <span id="page-3-2"></span>**5.2.1 Einreichung einer Bestellung GMP/GDP-Zertifikat**

Nachfolgend wird der komplette Ablauf anhand eines Beispiels dargestellt.

Im *Dashboard* wird auf *Delivery of a new application* geklickt um den Vorgang zu starten.

In den nächsten Schritten wird Select service mit "GMP-GDP" sowie Select subject mit

- Authorisation post 01.01.2019 oder
- Authorisation pre 31.12.2018

ausgewählt (Präzisierung der Auswahl bei *Select subject* vgl. Kap. 5.2.1.1) und mit *Next* bestätigt.

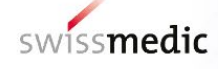

#### **Deliveries**

**Deliveries** 

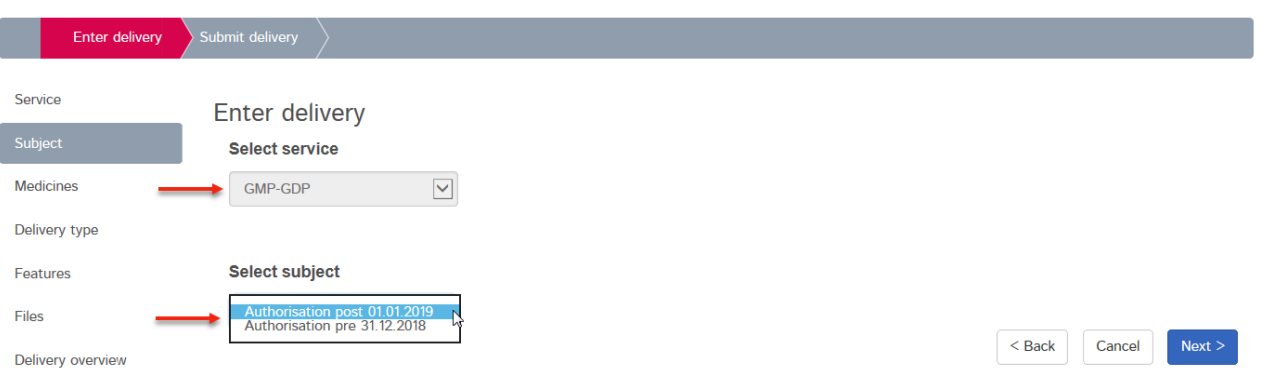

Bei Features kann optional eine interne Company reference erfasst werden. Diese wird im Dashboard, in der Inbox sowie in der Delivery Confirmation und der Acceptance of delivery als "Your Reference" ausgewiesen. Die Company Reference dient einzig zur besseren Übersicht der eingereichten Bestellungen für den Benutzer und wird bei der Zertifikatbestellung nicht berücksichtigt. Allfällige Referenzen, welche auf der Rechnung erwähnt werden sollen, können auf dem Bestellformular für GMP/GDP-Zertifikate angegeben werden.

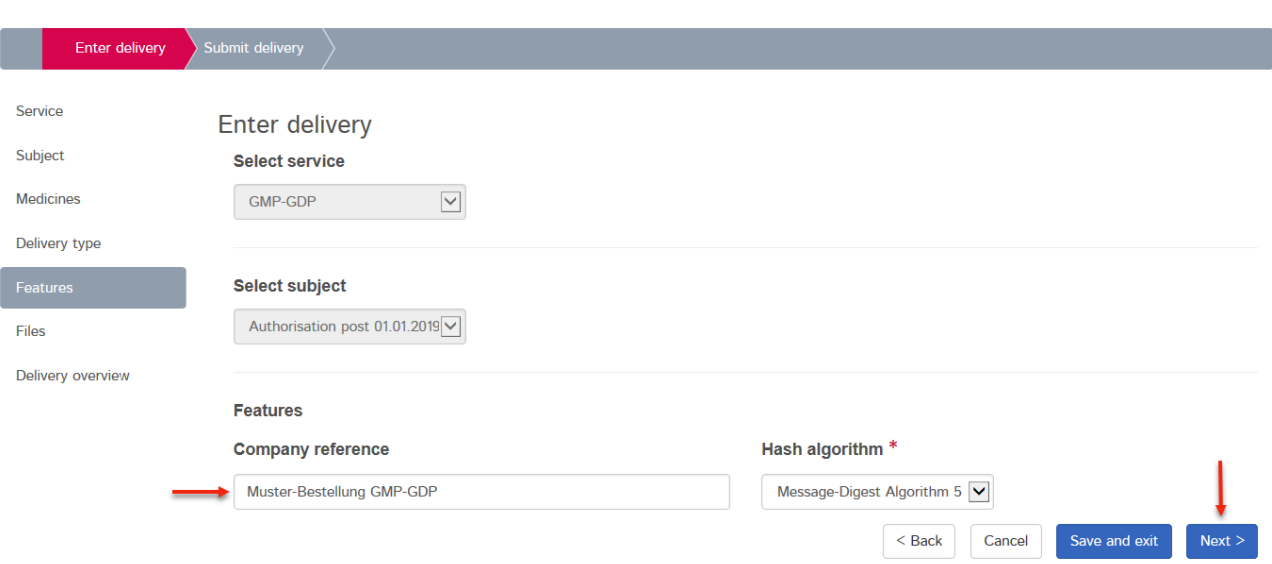

Im nächsten Schritt wird unter Files auf *+Add file* geklickt. Unter *Choose file* wird das Formular Bestellung für GMP/GDP-Zertifikate ausgewählt (Format .pdf oder .docx) und im Anschluss mit *Upload* hochgeladen.

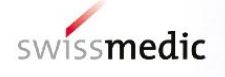

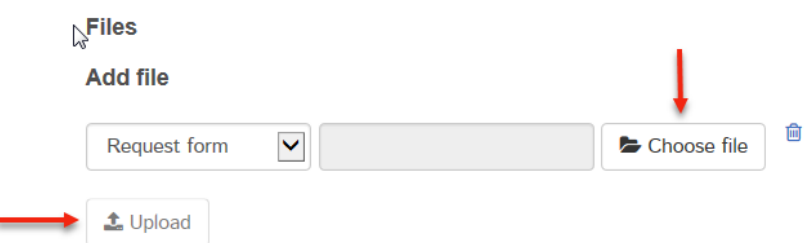

## Spezialfall für Bestellungen von Wirkstoff-spezifischen GMP-Zertifikaten

- Liegt als Grundlage für die Ausstellung des GMP-Zertifikats eine Swissmedic Betriebsbewilligung vor, welche auf dem Format 2 beruht (Unterscheidung Format 1 / Format 2 vgl. Kap. 5.2.1.1), können Wirkstoff-spezifische GMP-Zertifikate bestellt werden. Hierfür müssen mittels klicken auf *+Add another file* (Attachment) folgende Dokumente ausgewählt und hochgeladen (*Upload*) werden (Fomate .pdf, .docx und .xlsx zulässig):
	- Ein aktuelles Analysenzertifikat (Certificate of Analysis; CoA) der letzten produzierten Charge für jeden Wirkstoff, welcher auf dem GMP-Zertifikat erwähnt werden soll
	- Ein von der fachtechnisch verantwortlichen Person**\*** unterzeichnetes Schreiben, welches bestätigt, dass die entsprechenden Wirkstoffe am zu zertifizierenden Betriebsstandort hergestellt werden.

# **Die Analysenzertifikate und die Bestätigung der FvP müssen mit jeder Wirkstoff-spezifischen Zertifikatsbestellung neu eingereicht werden.**

**\*** Falls die Bestätigung von der Stellvertretung der fachtechnisch verantwortlichen Person unterschrieben wurde, so muss gleichzeitig zu dieser Bestätigung mittels eines separaten Schreibens von der FvP bestätigt werden, dass die unterschreibende Person unterschriftsberechtigt ist. Diese "Unterschriftenerklärung" muss jeder FvP-Bestätigung beiliegen, welche nicht von der FvP selber unterschrieben worden ist.

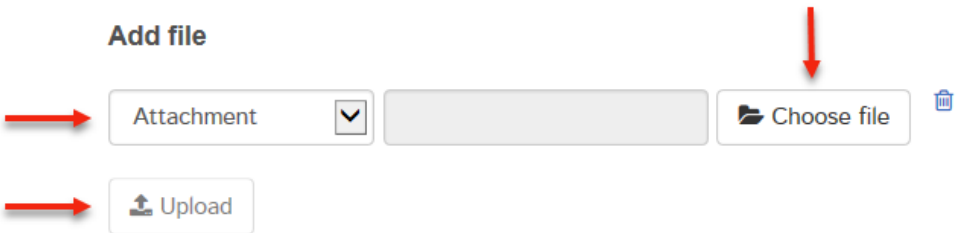

• Liegt als Grundlage für die Ausstellung des GMP-Zertifikats eine Swissmedic Betriebsbewilligung vor, welche auf dem Format 1 beruht (Unterscheidung Format 1 / Format 2 vgl. Kap. 5.2.1.1), ist die Ausstellung von Wirkstoff-spezifischen GMP-Zertifikaten gemäss obiger Beschreibung nicht mehr möglich.

Nach neuem Prozess werden alle GMP-Zertifikate mit den von der Firma mittels Betriebsbewilligungsgesuch gemeldeten Wirkstoffen ausgestellt. Diese müssen vorgängig über die Einreichung eines entsprechenden Änderungsgesuchs für Betriebsbewilligung beantragt werden.

Während des Uploads wird eine automatische technische Überprüfung durchgeführt (inkl. Virusprüfung und Prüfung auf korrektes Dateiformat). Es handelt sich jedoch noch nicht um eine technische Validierung oder Strukturprüfung der Dokumente.

Das Ergebnis dieser Überprüfung wird in der Maske mitgeteilt. Ein grünes Häkchen zeigt den erfolgreichen Abschluss des Uploads an. Je nach Grösse der Einreichung kann dieser Schritt einige Sekunden dauern.

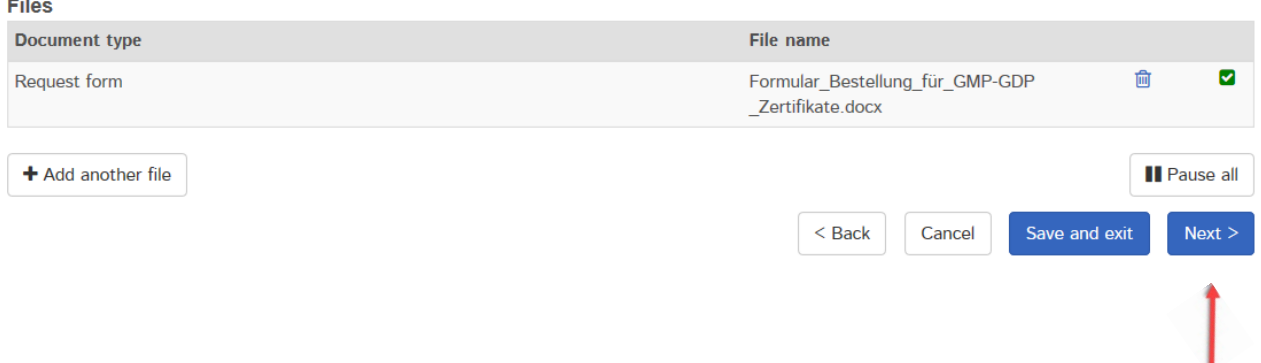

Sollte die automatische Prüfung einen Fehler feststellen, wird ein rotes Ausrufezeichen angezeigt. Zusätzlich werden weitere Anhaltspunkte zum möglichen Problem sichtbar, wenn der Mauszeiger über das Ausrufezeichen positioniert wird.

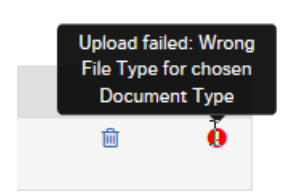

Der Prozess kann erst fortgesetzt werden, wenn der Fehler korrigiert wurde. Zur Korrektur wird der fehlerhafte Upload mittels des Symbols *Papierkorb* gelöscht. Danach kann die korrigierte Datei erneut hochgeladen werden.

Ist alles korrekt, kann die Einreichung abgeschlossen (*Next*) und an das System übergeben werden. Dazu wird eine Einlieferungsübersicht mit einer Zusammenfassung der Details angezeigt

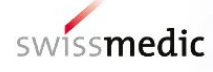

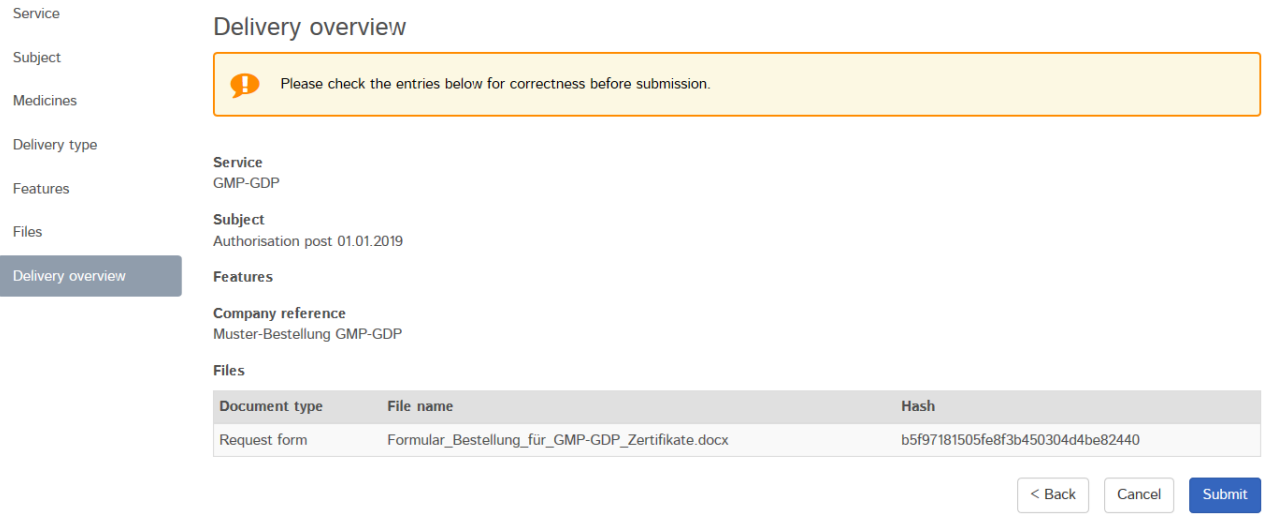

An dieser Stelle wird auch die pro Upload generierte *Checksum* angezeigt. Anhand dieses *Hash Codes* kann die vollständige Übertragung überprüft werden. Zur besseren Nachvollziehbarkeit wird die berechnete Checksum ebenfalls auf den vom Portal verschickten Quittungen angezeigt. Sollten nun noch Änderungen notwendig sein, kann über den Button *Back* ein Fehler noch korrigiert werden. Ist alles korrekt, kann über den Button *Submit* der Vorgang abgeschlossen werden.

Anschliessend wird eine Erfolgsmeldung ausgegeben:

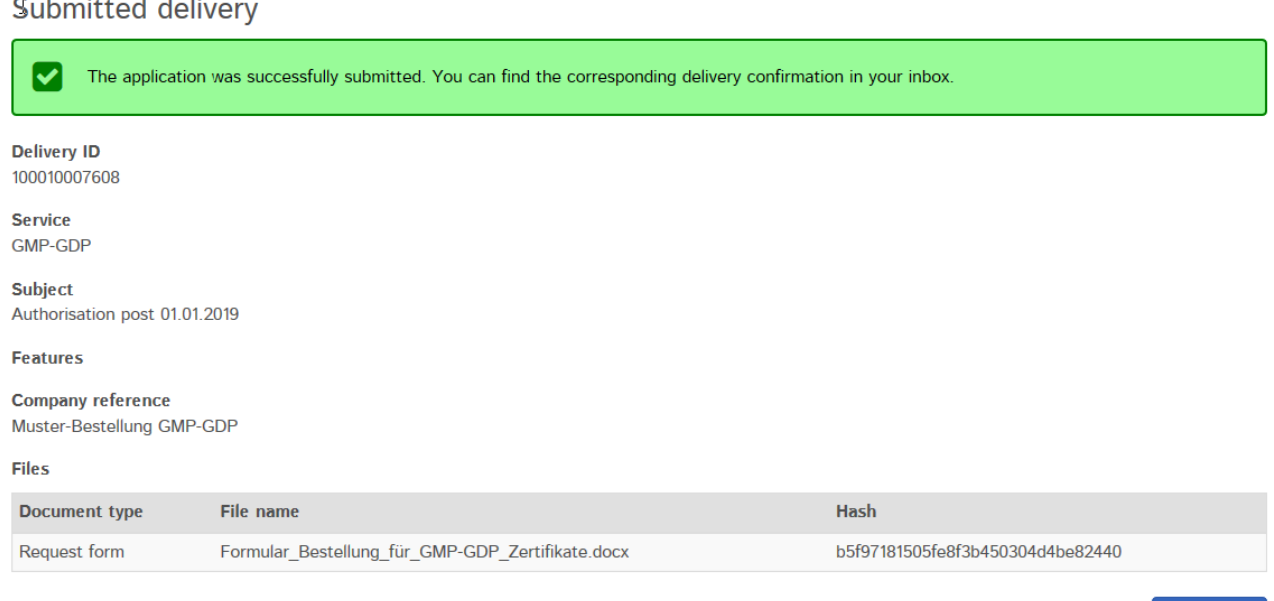

Die Einlieferung bleibt während der Verarbeitung weiterhin im Bereich *Deliveries*. Die Annahmebestätigung (Delivery Confirmation) ist vorhanden, und der Status der Delivery ist auf Transmitted. Die Übermittlung der Daten kann einige Minuten dauern.

Sobald dieser Vorgang abgeschlossen ist und die Dokumente übertragen sind, wird die Annahmequittung (Acceptance of delivery) erstellt und der Delivery status geändert auf Accepted.

Dashboard

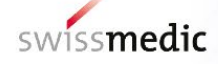

Der *Delivery Status* gibt Auskunft über den Status der Verarbeitung.

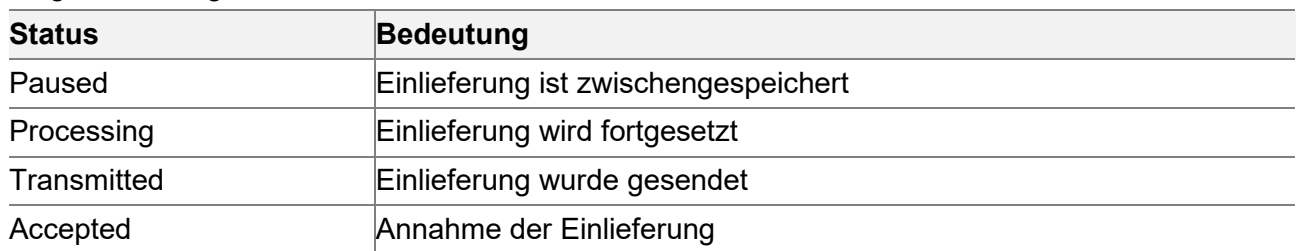

Folgende Stati gibt es:

Über das Lupensymbol unter *Functions* kann eine Detailansicht zur Einlieferung aufgerufen werden.

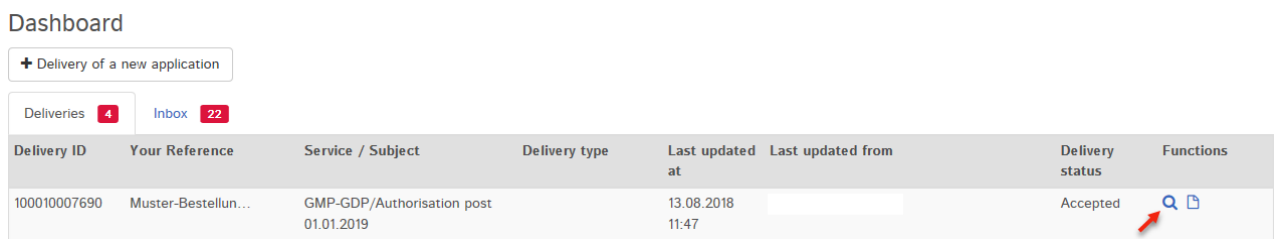

In den Delivery details werden alle Informationen zur Einreichung zusammengefasst. Die Bestellung sowie die beiden Quittungen (*Delivery Confirmation und Acceptance of delivery*) können als PDF heruntergeladen werden. Die Quittungen sind auch in der *Inbox* verfügbar.

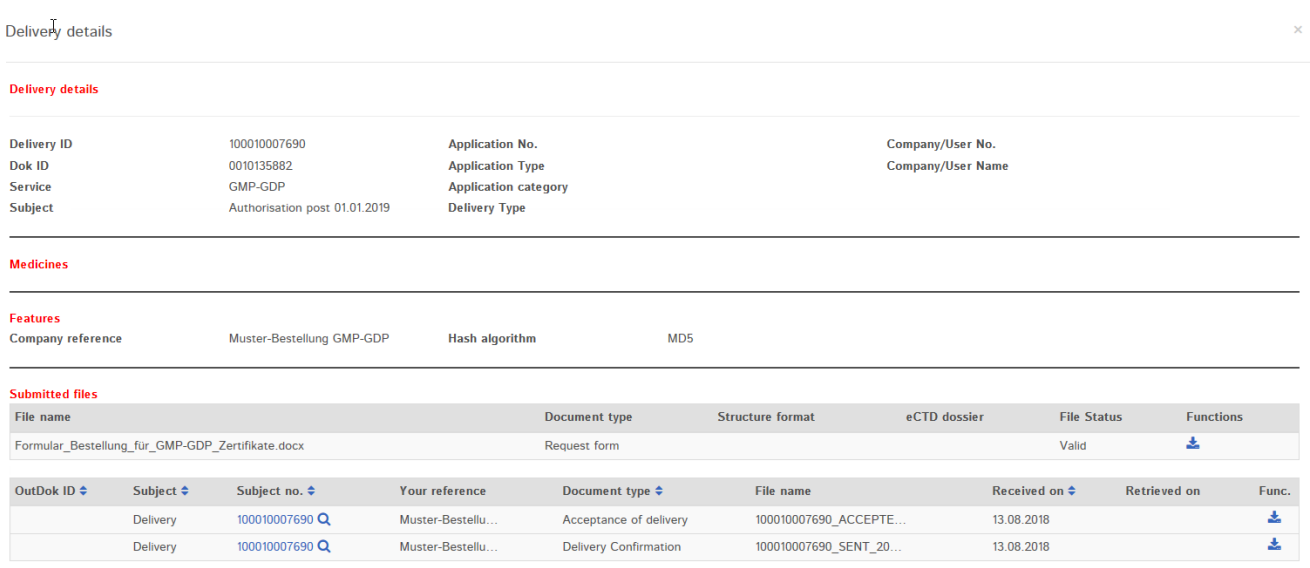

Zusätzlich wird eine E-Mail an die hinterlegte Korrespondenz-E-Mail-Adresse des Nutzers gesendet.

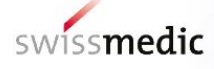

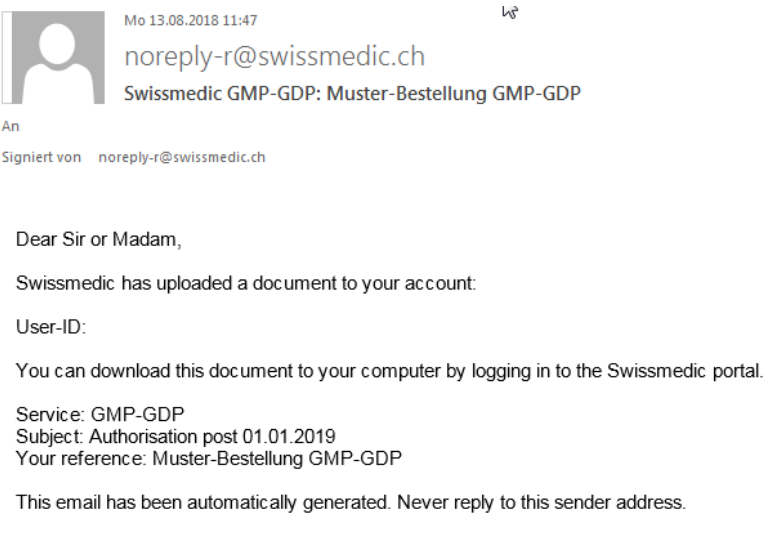

**Best Regards** 

Swissmedic - Swiss Agency for Therapeutic Products

Swissmedic wird anschliessend die Bestellbearbeitung beginnen.

#### <span id="page-9-0"></span>**5.2.1.1 Präzisierung der Auswahl bei Select subject**

Als Grundlage zur Erstellung von GMP- und GDP-Zertifikaten dient die aktuelle und gültige Swissmedic Betriebsbewilligung. Für die Auswahl unter Select subject ist vorgängig zu prüfen, auf welchem Format die Betriebsbewilligung beruht. Für die Unterscheidung soll nachfolgende Tabelle dienen:

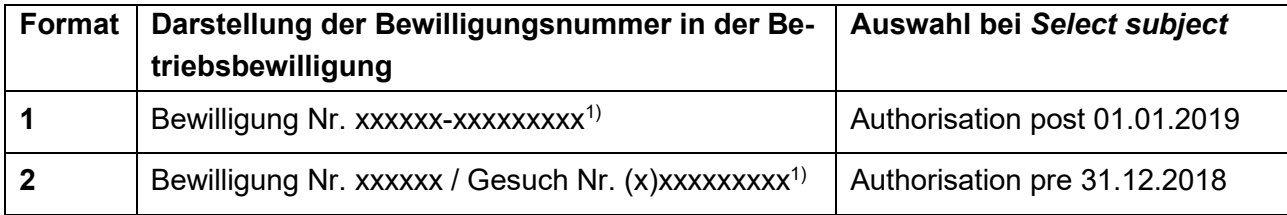

 $1$ ) x = beliebige Ziffer

#### <span id="page-9-1"></span>**5.2.1.2 Weitere Optionen bei der Erfassung einer GMP/GDP-Zertifikats-Bestellung**

*Hash algorithm* **ändern:** Es besteht die Möglichkeit, über die Auswahl bei *Hash algorithm* die Methode zur Berechnung der Checksum zu bestimmen (techn. Kontrollmechanismus um allfällige Übertragungsfehler zu erkennen).

 $<$  Back

Cancel

Save and exit

**Bestellung pausieren:** Falls notwendig, kann die Einlieferung über

zwischengespeichert werden, ohne dass sie direkt abgeschlossen werden muss. Die Einlieferung kann zu einem späteren Zeitpunkt vervollständigt und abgeschlossen werden. Im Dashboard wird dazu dann der Status *Paused* angezeigt.

 $Next >$ 

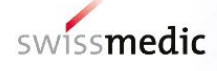

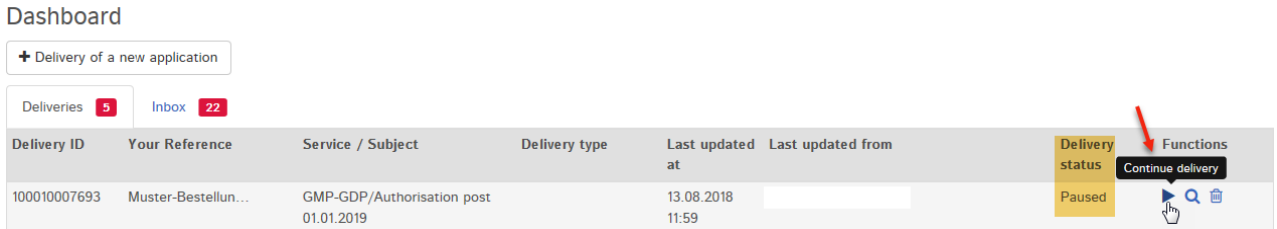

Soll die Einreichung später fortgesetzt werden, muss auf den Pfeil unter *Functions* und *Continue delivery* geklickt werden. Es ist ebenfalls möglich, diese unvollständige Einreichung über das Symbol *Papierkorb* komplett zu löschen.

Eine pausierte Einreichung wird nach 30 Tagen gelöscht, sollte nicht mehr daran gearbeitet werden.

## <span id="page-10-0"></span>**5.3 Bereich Inbox**

Im Posteingang werden Dokumente zu Einlieferungen angezeigt, welche dann heruntergeladen werden können. Über die Filterfunktion kann nach einem Dokument mittels verschiedener Angaben gesucht und dieses im Anschluss heruntergeladen werden. Über die Funktion *Retrieve status* wird angezeigt, ob Dokumente schon heruntergeladen oder noch nicht abgeholt wurden. Der GMP-GDP-Benutzer sieht ausschliesslich seine eigenen Bestellungen.

## <span id="page-10-1"></span>**5.4 Quittungen und Notifikationen**

Das Portal stellt bei der Einlieferung automatisch Quittungen oder sogenannte Notifikationen aus, die z.B. wichtige Informationen über den Status, Fehler, Bestätigungen enthalten.

## <span id="page-10-2"></span>**5.4.1 Quittungen GMP-GDP-Bestellung**

Im Rahmen einer Einreichung werden automatisch Quittungen vom Portal zu den einzelnen Schritten erstellt. Diese Quittungen können im Dashboard bei den spezifischen Einlieferungen und in der Inbox heruntergeladen werden.

Folgende Arten von Quittungen gibt es:

- **Delivery confirmation**  $\rightarrow$  Portal hat Dokumente entgegengenommen
- Acceptance of delivery  $\rightarrow$  Portal hat die Bestellung akzeptiert und der Fachabteilung zur Prüfung und Bearbeitung weitergeleitet
- **Denial of acceptance**  $\rightarrow$  Portal kann Dokumente nicht verarbeiten

Diese Quittungen werden unmittelbar erzeugt, sobald die Einlieferung einen bestimmten Zustand erreicht hat. Je nach Grösse und allgemeinem Eingangsvolumen erfolgt dies in der Regel innerhalb von maximal 10 Stunden.

Die Acceptance of delivery gilt als Eingangsbestätigung.

## <span id="page-10-3"></span>**5.5 Technische Details**

Im folgenden Kapitel wird näher auf bestimmte technische Details eingegangen.

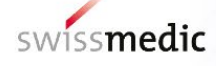

## <span id="page-11-0"></span>**5.5.1 Dateiformate**

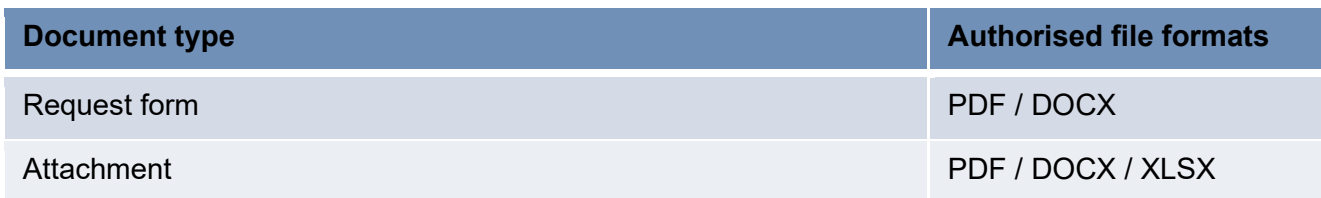

## <span id="page-11-1"></span>**5.5.2 Dok ID**

Für jede Einreichung wird eine Dok ID erstellt. Im Zweifelsfalle oder bei einem unerwarteten Problem mit dem Portal kann Swissmedic anhand der Dok ID Nummer kontrollieren, ob die Bestellung eingetroffen ist. Die Dok ID wird angezeigt, sobald die Acceptance of delivery erstellt wurde. Die Nummer ist in den Delivery Details sowie in der Acceptance of delivery ersichtlich.

# <span id="page-11-2"></span>**6 Stornieren von Bestellungen**

Sobald die Bestellung im Delivery overview mit *Submit* übermittelt wurde, kann diese nicht mehr storniert werden. Die GMP-/GDP-Zertifikate werden - wie bestellt - mit Kostenfolge ausgefertigt.

# <span id="page-11-3"></span>**7 Support**

E-Mail: [it@swissmedic.ch](mailto:it@swissmedic.ch) Tel: +41 (0)58 462 06 00 [www.swissmedic.ch/gate-support](http://www.swissmedic.ch/gate-support) Der Support steht Ihnen wochentags zwischen 07:30 und 17:30 Uhr zur Verfügung.